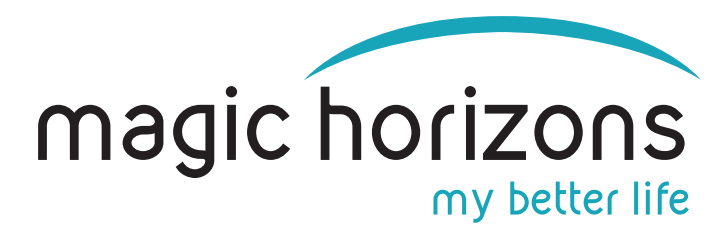

# **Anleitung für die Premium Mobile Remote**

### **für Android & iOS Tablets & Smartphones**

**Video Anleitung: [https://youtu.be/1MOYfM\\_Q1i4](https://youtu.be/1MOYfM_Q1i4)**

# **1) Die VR-Brille in das WLAN bringen**

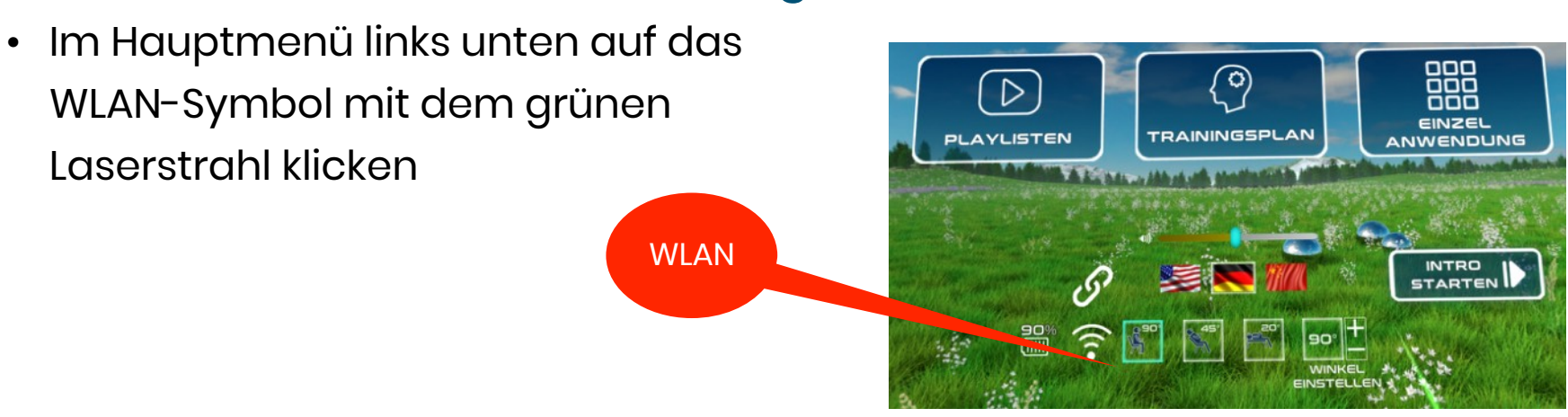

• Im WLAN-Menu auf der virtuellen Tastatur das WLAN-Passwort eingeben und auf "CONNECT" drücken

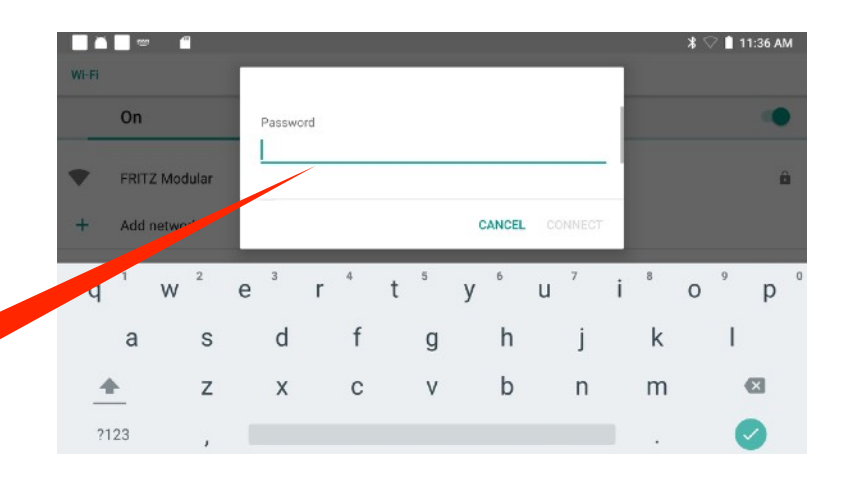

### **2) Das Tablet oder Smartphone in das WLAN bringen**

**Passwort** 

• Im Tablet unter "Einstellungen" bei "Netzwerk & Internet" das WLAN-Passwort eingeben

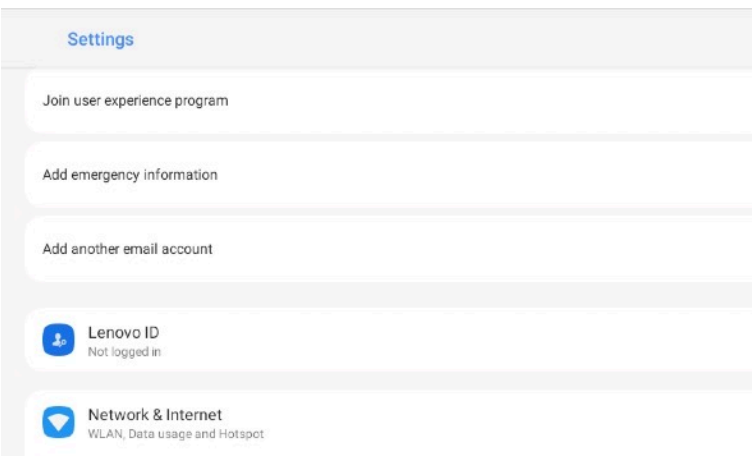

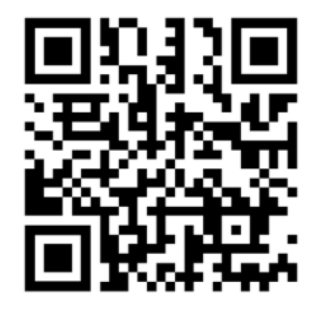

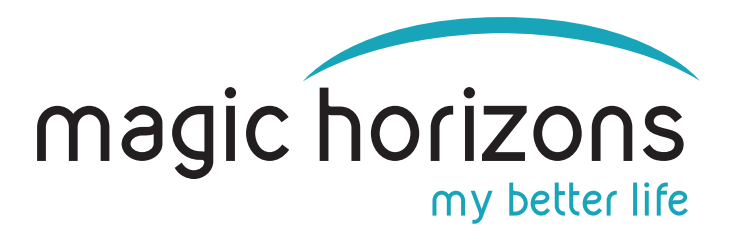

### **3) Die Remote App aus App Stores laden:**

# **Android iOS**

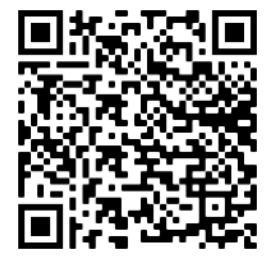

[Download aus Google Play Store](https://play.google.com/store/apps/details?id=com.magichorizons.MHWIFIPREMIUM)

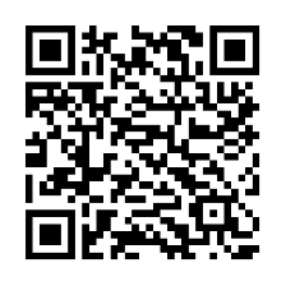

[Download aus Apple Store](https://apps.apple.com/de/app/mh-wifi-premium/id6443893650)

# **4) Auf dem Tablet oder Smartphone** 29 • Die Magic Horizons App starten MH WIFI PREMIUM MH App Ĝ

• Wählen Sie aus ob Sie eine Brille oder mehrere Brillen verbinden wollen

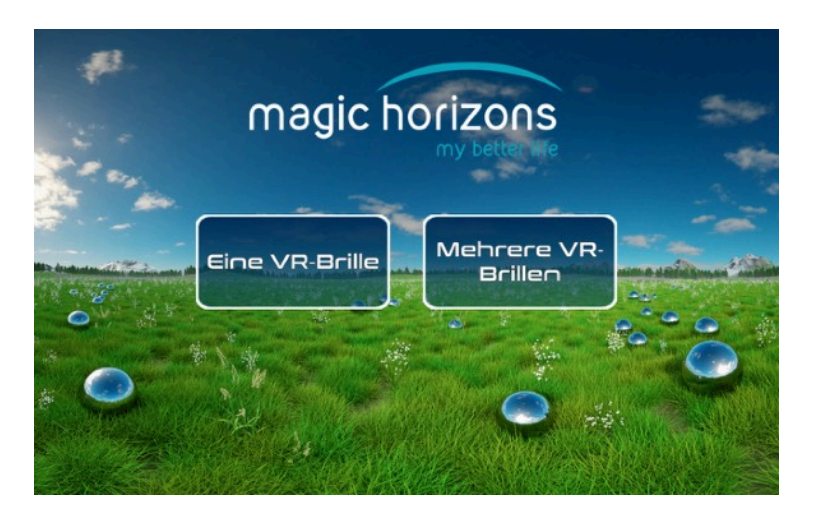

• Dann auf das blinkende WLAN-Symbol zum Verbinden klicken

Verbinden

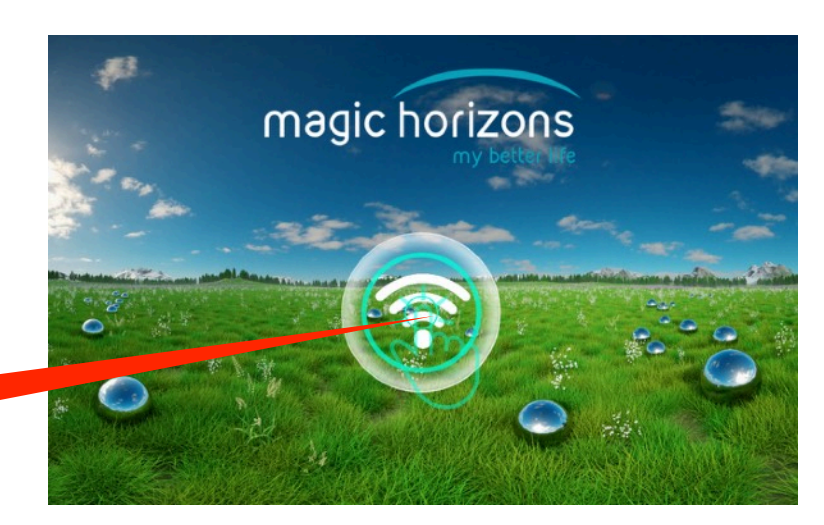

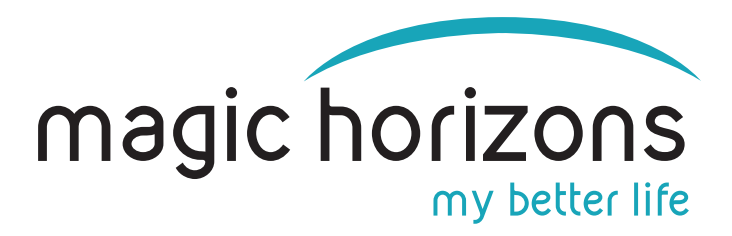

• Auf dem Tablet oder Smartphone wird automatisch eine "Session" Nummer erstellt

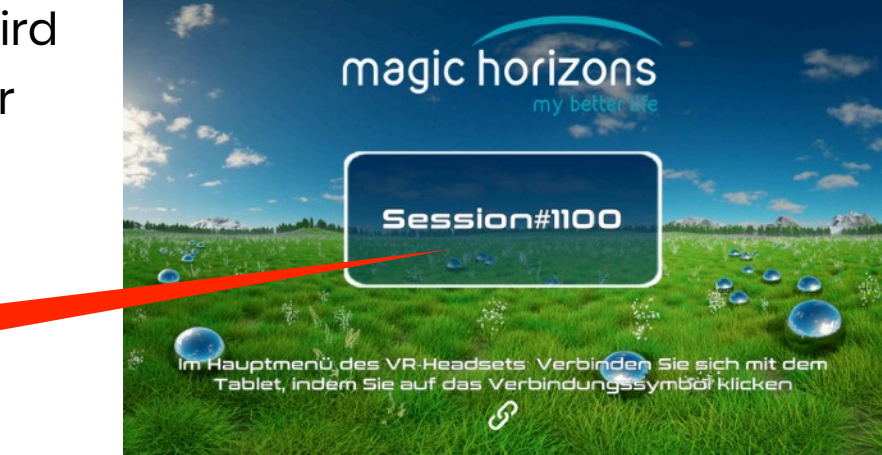

# **5) In der VR-Brille**

• Mit dem grünen Laserstrahl auf das "Verbinden" Symbol klicken

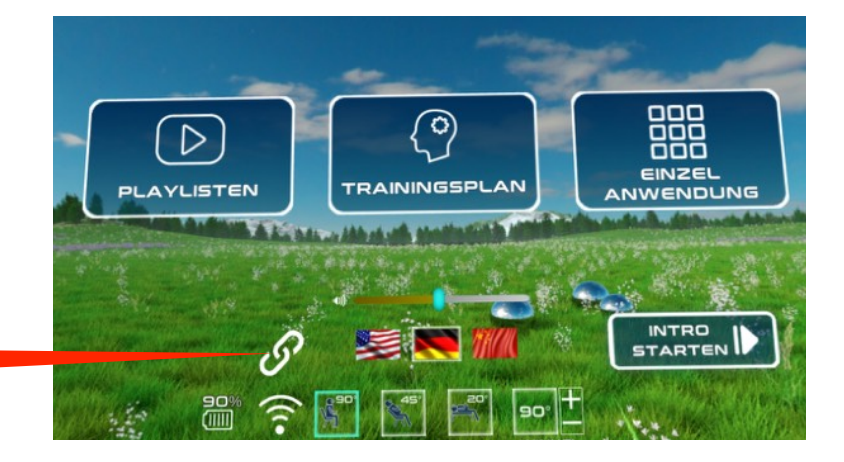

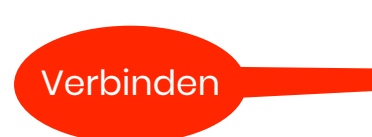

Session Nr.

• In der Liste der Sessions taucht die gleiche Session-Nummer auf wie auf dem Tablet oder Smartphone. Bei mehreren VR-Brillen und Tablets oder Smartphones müssen jeweils die passenden Session-Nummern angeklickt werden Session Nr.

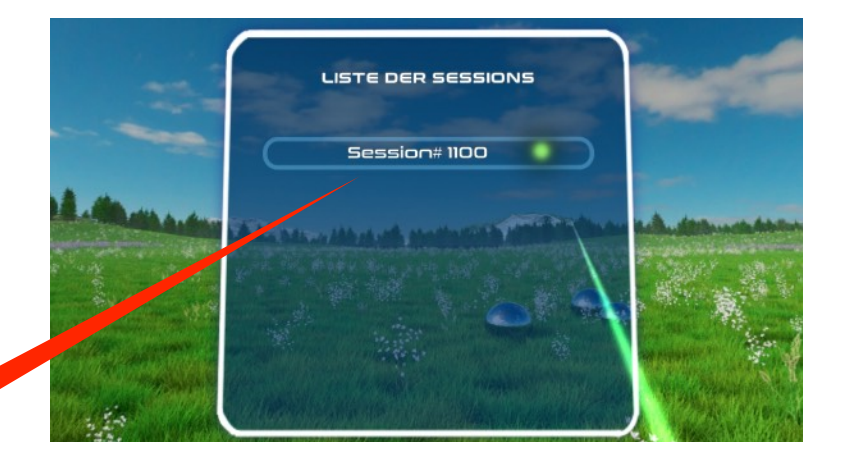

• Nun sind VR-Brille und Tablet oder Smartphone verbunden. Die VR-Brille wird jetzt vom Tablet oder Smartphone gesteuert.

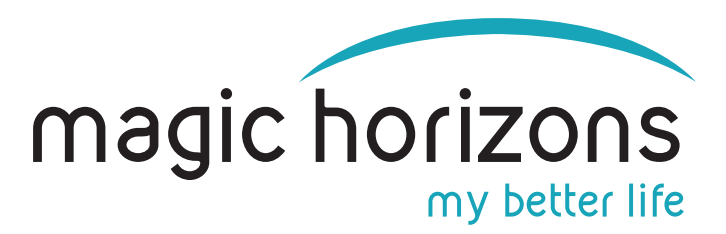

### **6) Bedienung Tablet& Smartphone**

• Im Hauptmenuüwählt man zwischen dem Vorschau-Trailer, Playlisten und den Einzelanwendungen aus, stellt Sprache, Lautstärke und Sitz/Liegendposition ein

magic horizons

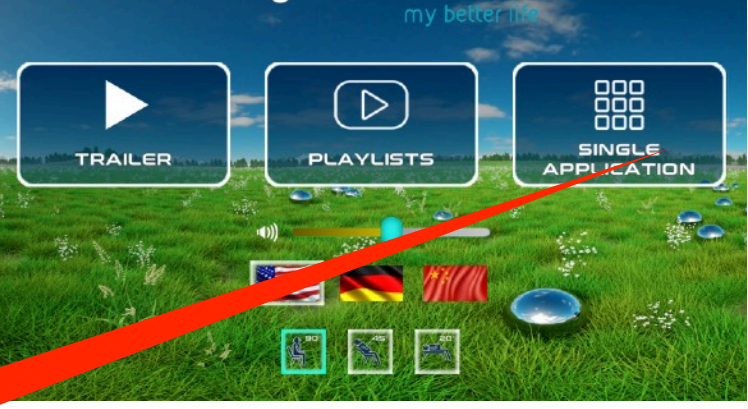

Einzelanwendung

- In der Einzelanwendung startet man die einzelnen VR-Anwendungen
- Mit den weißen Pfeilen scrollt man zu weiteren VR-Anwendungen
- Mit Klick auf das weiße Türsymbol unten kommt man wieder zum Hauptmenü zurück

- Nach Klick auf eine VR-Anwendung startet diese und man ist im Abspielmenü
- Dort kann man die Lautstärke einstellen, anhalten, per Video sehen was in der VR-Brille läuft und die verbleibende Restlaufzeit sehen
- Mit Klick auf das "X" Symbol wird die laufende VR-Anwendung beendet und man ist wieder zurück im Einzelanwendungs-Menü **Magic Horizons GmbH**

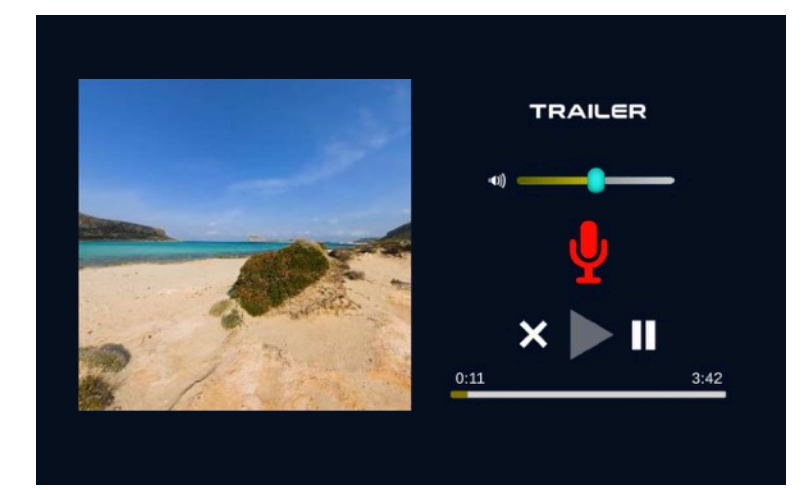

Lohweg 35, 85375 Neufahrn E-Mail: [support@magic-horizons.com](mailto:support@magic-horizons.com) Web: [www.magic-horizons.de](http://www.magic-horizons.de)

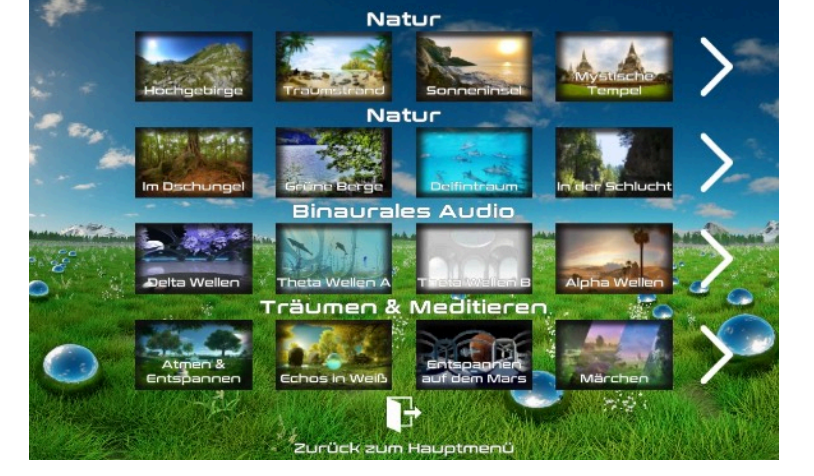